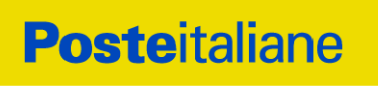

## **CAPITOLATO SPECIALE D'ONERI**

## **PARTE I**

## **MODALITÀ DI PARTECIPAZIONE**

## **CONFRONTO COMPETITIVO IN BUSTA CHIUSA DIGITALE PER L'ISTITUZIONE DI UN ACCORDO QUADRO PER FORNITURA DI SERVIZI DI STAMPA DI CARTOTECNICA COMMERCIALE PER LA PIATTAFORMA QMAIL E SERVIZI ACCESSORI**

Valoia Rapublic

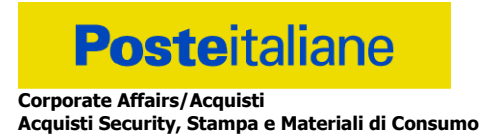

## Sommario

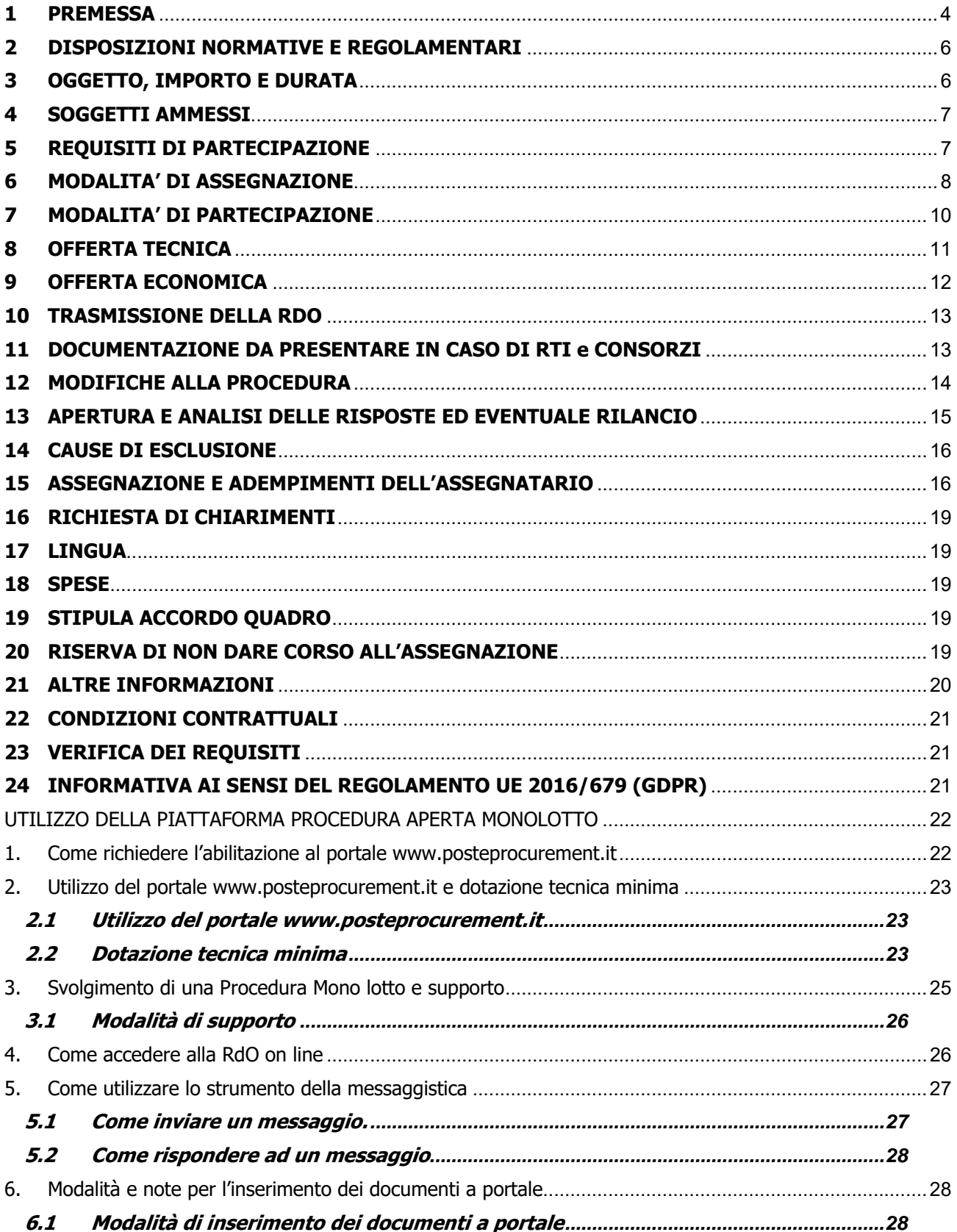

**Corporate Affairs/Acquisti Acquisti Security, Stampa e Materiali di Consumo** 

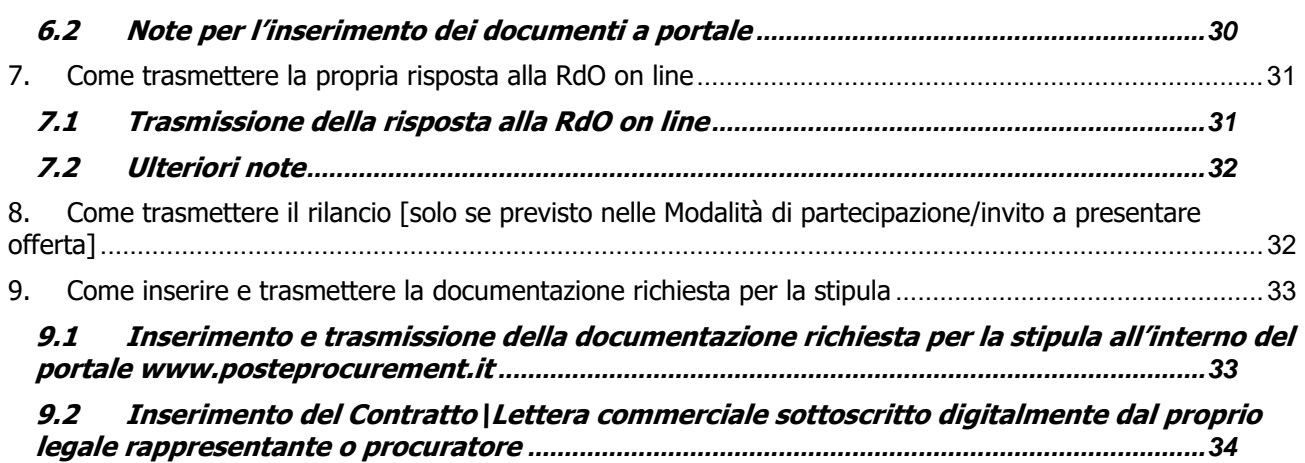

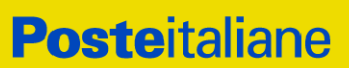

#### **Acquisti Security, Stampa e Materiali di Consumo**

#### **1 PREMESSA**

Poste Italiane, in coerenza con l'indirizzo strategico di gestione unitaria ed integrata del Gruppo Poste Italiane, ha sottoscritto con la società Postel Spa, società soggetta alla direzione e coordinamento di Poste Italiane, un Contratto di Servizio per l'espletamento a cura di Poste stessa delle procedure di affidamento previste nel Contratto di Servizio stesso.

Le attività oggetto del presente confronto competitivo, non risultano soggette alla disciplina di cui al Decreto Legislativo n. 36/2023 e s.m.i

I richiami legislativi riportati di seguito, nel presente documento o nei documenti allegati, sono da intendersi riferiti esclusivamente alle norme legislative e/o regolamentari di volta in volta espressamente richiamate.

Il presente CSO stabilisce le disposizioni alle quali debbono attenersi i fornitori, in seguito anche 'operatori economici'. In particolare, sono indicate le seguenti informazioni:

- Oggetto del confronto competitivo;
- Modalità di partecipazione;
- Modalità e criteri di aggiudicazione;
- Modalità di utilizzo del portale.

Il presente CSO è composto dalle seguenti parti:

#### **Parte I – Modalità di partecipazione**

Modalità di compilazione dell'Offerta Tecnica e Punteggi Tecnici.

Costituiscono allegati alla presente procedura da compilare e sottoscrivere digitalmente, in sede di partecipazione, i seguenti documenti:

- Allegato A: Modulo di Manifestazione di interesse;
- Allegato B: Dichiarazione sostitutiva;
- Allegato B.1: Dichiarazione Soggetti di cui art. 94, comma 3 del D.Lgs. n. 36/2023;
- Allegato C: Dichiarazione sostitutiva del certificato di iscrizione al Registro delle Imprese art 85 D. Lgs.159/2011 e s.m.i.;
- Allegato D: Dichiarazione sostitutiva familiari conviventi art 85 D. Lgs.159/2011 e s.m.i.;
- Allegato E: Schema offerta tecnica
- Allegato F: Schema offerta economica.

Sono altresì allegati alla presente procedura, da compilare e sottoscrivere digitalmente unicamente in caso di assegnazione dal solo operatore economico risultato assegnatario, i seguenti documenti:

- Allegato G: Dichiarazione Possesso Requisiti di Idoneità Tecnico Professionale;
- Allegato H: Autodichiarazione di Compliance al GDPR;
- Allegato I: Indicazione Coordinate Bancarie;
- Allegato L: Dichiarazione "Trade compliance";

**Corporate Affairs/Acquisti Acquisti Security, Stampa e Materiali di Consumo** 

Allegato P: Dichiarazione Procuratore.

#### **Parte II – Disposizioni contrattuali di riferimento**

- Allegato M: Schema di Accordo Quadro;
- Allegato N: Capitolato Tecnico e Allegato N.1 Listino ITEM.

#### **Parte III – Modalità di utilizzo del portale**

"Utilizzo della piattaforma Procedura Aperta Monolotto" (d'ora in poi "Utilizzo della Piattaforma").

Gli Operatori Economici partecipanti sono tenuti ad accettare i sopra citati documenti, a **pena di esclusione** dal confronto competitivo, con la sottoscrizione dell'Allegato A (Manifestazione di interesse).

La presente procedura sarà espletata con il supporto di strumenti elettronici e si svolgerà sul portale www.posteprocurement.it, la piattaforma internet che Poste utilizza per gli approvvigionamenti on line e gestita dalla Società Jaggaer già BravoSolution Italia S.p.A. (d'ora in poi anche solo "**Jaggaer**"), secondo le modalità descritte ai successivi paragrafi.

#### **Non sono ammesse offerte pervenute con modalità differenti.**

Le modalità di utilizzo del sistema sono specificate nel documento 'Utilizzo della piattaforma' allegato al presente CSO.

Le modalità di esecuzione delle prestazioni e le condizioni della fornitura sono riportate nelle "Disposizioni Contrattuali di riferimento".

Gli allegati sono editabili. L'operatore economico interessato, pertanto, dovrà utilizzare gli allegati forniti lasciando vuoti i campi di non pertinenza e renderli disponibili in sede di partecipazione in formato pdf.

L'operatore economico è tenuto a segnalare, tempestivamente, utilizzando lo strumento della messaggistica della RdO on line, eventuali anomalie riscontrate nella fase di compilazione dei suddetti allegati.

L'Avviso di manifestazione di interesse, il presente CSO, il Contratto di registrazione al portale sono disponibili sia sul sito www.poste.it/azienda/bandi index.shtml che sul portale www.posteprocurement.it nella sezione "Bandi & Avvisi" al seguente link: https://www.posteprocurement.it/esop/tlp-host/public/poste/web/bandi\_avvisi/home.jst.

La restante documentazione è disponibile, nella sezione dedicata al confronto competitivo, all'interno del portale www.posteprocurement.it, per i soli operatori economici che hanno completato, con esito positivo, la procedura di abilitazione al suddetto portale, secondo le modalità di cui al documento "Utilizzo della Piattaforma" allegato al presente CSO.

La documentazione allegata e tutte le informazioni contenute nel presente CSO sono di proprietà di Poste e dovranno essere trattate come riservate. Pertanto, gli operatori economici che prendono visione del CSO e dei relativi allegati devono considerare quanto in essi contenuto strettamente confidenziale e riservato.

In particolare, la visione di tutta la documentazione inerente alla gara deve essere limitata ai dipendenti, legali e consulenti che nell'esercizio delle proprie funzioni, in ordine alla partecipazione alla gara, devono, necessariamente, prenderne visione.

L'operatore economico è tenuto al rispetto della normativa in materia di concorrenza sia comunitaria che nazionale, astenendosi da comportamenti anticoncorrenziali o comunque non etici e contrari alle regole a tutela della concorrenza.

L'operatore economico prende atto ed accetta, con la partecipazione al presente confronto competitivo, quanto previsto dal "Codice etico del gruppo Poste Italiane" e dalla Politica Integrata del Gruppo Poste Italiane nonché dalla Politica in materia di tutela e protezione dei diritti umani, consultabili sul sito www.posteitaliane.it. L'operatore economico prende atto, altresì, che Poste si è dotata, in conformità ai principi e linee guida previste dal D.Lgs. n. 231/2001, di un proprio

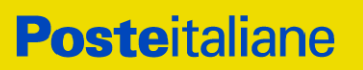

#### **Acquisti Security, Stampa e Materiali di Consumo**

Modello di Organizzazione, Gestione e Controllo ai sensi del citato Decreto 231/2001, consultabile sul sito www.posteitaliane.it e si obbliga al rispetto delle previsioni di cui al medesimo Decreto.

Responsabile della procedura di affidamento: Valeria Patacchiola.

#### **2 DISPOSIZIONI NORMATIVE E REGOLAMENTARI**

La presente procedura è altresì regolata dalla normativa pro-tempore vigente e in particolare dalle seguenti disposizioni normative e regolamentari in quanto applicabili, che l'operatore economico dichiara di conoscere, tra cui si citano:

- Regolamento (UE) 2016/679 del Parlamento europeo e del Consiglio del 27 aprile 2016 relativo alla protezione delle persone fisiche con riguardo al trattamento dei dati personali, nonché alla libera circolazione di tali dati e che abroga la direttiva 95/46/CE (General Data Protection Regulation) d'ora in poi anche solo "GDPR";
- Tutte le altre disposizioni normative richiamate nel presente CSO, nelle "Disposizioni Contrattuali di riferimento" e nei suoi allegati;
- Tutte le disposizioni legislative e regolamentari vigenti in materia di lavoro e di assicurazioni sociali e quelle previste dai contratti collettivi pro tempore vigenti, anche in materia di tutela occupazionale
- Ogni altra normativa in quanto applicabile.

#### **3 OGGETTO, IMPORTO E DURATA**

Oggetto del presente confronto competitivo è l'istituzione di un Accordo Quadro per la fornitura di servizi di stampa di cartotecnica commerciale per la piattaforma QMAIL e servizi accessori.

L'importo complessivo massimo stimato dell'appalto, al netto di oneri fiscali, è di **€ 800.000,00** (IVA esclusa), unico lotto.

È prevista la facoltà di variabilità della fornitura (quinto d'obbligo).

Gli Oneri di sicurezza sono pari a Euro 0 (zero).

L'importo complessivo di affidamento sarà pari all'importo complessivo a base di gara; i corrispettivi applicati saranno determinati dall'offerta del fornitore e dalle previsioni contenute nell'Allegato M "Schema di Accordo Quadro".

Gli importi e le quantità indicati sono puramente indicativi e non sono da considerarsi in alcun modo impegnativi per Poste e, quindi, nulla potrà pretendere l'operatore economico in caso di affidamenti per quantità inferiori a quelli oggetto dell'Accordo Quadro medesimo.

L'Accordo Quadro avrà una **durata** di **24 mesi dalla data di stipula** (indicativamente dal mese di gennaio 2024), con facoltà di proroga dell'efficacia temporale dell'accordo.

#### **3.1. Revisioni semestrali**

Il Listino sarà soggetto a revisione semestrale, in aumento o in diminuzione, secondo quanto disciplinato dall'Allegato M Schema di Accordo Quadro.

#### **3.2. Subappalto**

Non è ammesso il subappalto

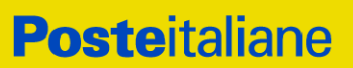

**Acquisti Security, Stampa e Materiali di Consumo** 

#### **4 SOGGETTI AMMESSI**

È ammessa la partecipazione di Raggruppamenti Temporanei di Imprese (R.T.I.), di consorzi tra società cooperative di produzione e lavoro e di consorzi stabili, anche in forma di società consortili, definiti in analogia a quanto previsto all'art. 65, comma 2 del D. Lgs. n. 36/2023 e s.m.i.

In tal caso i requisiti di partecipazione dovranno essere posseduti secondo quanto indicato nel paragrafo "Requisiti di partecipazione".

Non è ammessa l'Impresa che partecipi sia singolarmente sia quale componente di un RTI/Consorzio, ovvero partecipante a più RTI/Consorzi, pena l'esclusione dalla procedura dell'Impresa medesima e del RTI/Consorzio al quale l'Impresa partecipa. I Consorzi devono indicare in sede di manifestazione di interesse per quali consorziati il consorzio concorre; a questi ultimi è fatto divieto di partecipare, in qualsiasi altra forma, pena esclusione dalla procedura del consorzio medesimo e del consorziato.

#### **5 REQUISITI DI PARTECIPAZIONE**

Gli operatori economici concorrenti non devono ricadere nelle cause di esclusione di cui agli articoli 94, 95 e 98 del D.Lgs. n. 36/2023.

#### **5.1. Requisiti di idoneità tecnico professionale**

- Iscrizione nel Registro delle Imprese.
- Per l'operatore economico di altro Stato membro, non residente in Italia: iscrizione in uno dei registri professionali o commerciali equipollente degli altri Stati membri.

#### **5.2. Requisiti di capacità tecnico organizzativa**

a) Certificazione di Catena di Custodia FSC (Forest Stewardship Council), con indicazione del codice COC come previsto dalle norme di certificazione FSC;

#### b) Almeno un apparato di stampa offset con le seguenti caratteristiche:

- Formato: 70x100 o superiore;
- Gruppi di stampa: almeno un apparato a 5 o più colori in b/v, con possibilità di verniciatura con riserva;
- Grammatura carta gestite: da 70 gr/mq a 400 gr/mq.
- c) Almeno un apparato di stampa roto offset con le seguenti caratteristiche:
	- Formato: rotativa 16 pagine o superiore, giro cilindro cm. 62 o superiore;
	- Gruppi di stampa a 4+4 o più colori in b/v, con possibilità di verniciatura con riserva;
	- Grammatura carta gestite: da 40 gr/mq a 150 gr/mq.
- d) Almeno un apparato di stampa digitale con le sequenti caratteristiche:
	- Formato: 21x29,7 o superiore;
	- Gruppi di stampa: almeno un apparato a 4 colori, in  $b/v$ , o superiore;
	- Grammatura carta gestite: da 70 gr/mq a 400 gr/mq.
- e) Capacità produttiva complessiva giornaliera richiesta:

**Corporate Affairs/Acquisti Acquisti Security, Stampa e Materiali di Consumo** 

- Stampa offset: minimo 100.000 fogli;
- Stampa roto-offset: minimo 300.000 copie giorno;
- Stampa digitale: minimo 20.000 copie giorno.

In caso di partecipazione di RTI/Consorzi:

- Requisiti di cui ai punti 5 e 5.1 dovranno essere posseduti da parte di tutti i partecipanti dell'RTI/Consorzio;
- Requisito di cui al punto 5.2.a) dovrà essere posseduto da parte di tutti i partecipanti dell'RTI/Consorzio;
- Requisiti dai punti 5.2.b) ai punti 5.2.e) potranno essere posseduti dall''R.T.I./Consorzio nel suo complesso.

#### **6 MODALITA' DI ASSEGNAZIONE**

L'assegnazione avverrà con il criterio dell'offerta economicamente più vantaggiosa, attraverso la valutazione degli elementi di natura qualitativa ed economica dell'offerta prodotta in base ai seguenti pesi:

- punteggio attribuito all'offerta economica (**PE**): punteggio assegnato **40**;
- punteggio attribuito alle caratteristiche tecniche dell'offerta (**PT**): punteggio assegnato **60**;

Sarà considerata offerta economicamente più vantaggiosa quella che avrà totalizzato il massimo punteggio in applicazione della seguente formula, tenendo presente che i conteggi verranno effettuati con l'approssimazione alla 4<sup>a</sup> cifra decimale (per difetto da 0 a 4 e per eccesso da 5 a 9):

#### **PC= PT+PE**

Dove:

- **PC** è il punteggio complessivo
- **PT** è il punteggio assegnato all'offerta tecnica, calcolata come indicato al successivo par. 6.1
- **PE** è il punteggio assegnato all'offerta economica, calcolata come indicato al successivo par. 6.2

#### **6.1. Offerta Tecnica**

Al fine dell'attribuzione del punteggio relativo all'offerta tecnica, il concorrente dovrà compilare e allegare (secondo le modalità di seguito descritte), nell'area "Offerta tecnica" della "RDO on Line", l'Offerta tecnica compilata come indicato nell'allegato "Modalità di compilazione Offerta Tecnica e Punteggi tecnici".

All'Offerta Tecnica potranno essere assegnati complessivamente massimo 60 punti riguardanti i seguenti elementi:

Il punteggio tecnico complessivo (**PT**) sarà dato dalla somma di punteggi assegnati:

#### **PT = Σ PTi**

dove:

**PTi** sono i punteggi tecnici indicati nell'Allegato "Modalità di compilazione Offerta Tecnica e Punteggi tecnici" al presente documento, attribuiti secondo le modalità indicate nell'Allegato medesimo.

#### **6.2. Offerta Economica**

**PE** è il punteggio assegnato all'Offerta Economica calcolato applicando la seguente formula:

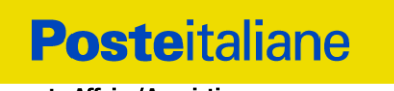

**PE = PmBg - PmO ----------------------- \* 40 PmBg - PmOmin** 

dove:

- **PE** è il punteggio da attribuire alla singola Impresa per l'offerta economica:
- **PmBg** è il prezzo medio a base di gara;
- **PmO** è il prezzo medio offerto dalla singola Impresa (risultante dall'applicazione delle percentuali di sconto offerte dall'Impresa stessa);
- **PmOmin** è il prezzo medio migliore offerto dai concorrenti.

I prezzi unitari netti saranno arrotondati alla quarta cifra decimale, tenendo conto del valore della quinta (se inferiore a 5 si avrà un arrotondamento per difetto, se superiore o pari a 5 l'arrotondamento sarà per eccesso);

Il prezzo medio unitario offerto sarà arrotondato alla quinta cifra decimale, tenendo conto del valore della sesta (se inferiore a 5 si avrà un arrotondamento per difetto, se superiore o pari a 5 l'arrotondamento sarà per eccesso).

In caso di assegnazione, i prezzi per la fornitura dei singoli item verranno calcolati applicando al prezzo unitario di base di gara del singolo item (riportato nell'allegato "Listino ITEM") lo sconto offerto dal fornitore per la categoria di appartenenza dell'item stesso.

Qualora i quantitativi dei singoli ordini non corrispondano ai valori soglia previsti, il prezzo dei quantitativi intermedi sarà calcolato col metodo dell'interpolazione lineare basandosi sulle quotazioni calcolate come sopra descritto, utilizzando la seguente formula matematica:

## **Prezzo unitario = Pr\_inf + (quantità commessa ‐ vol\_inf)\*(pr\_sup ‐ pr\_inf) / (vol\_sup ‐ vol\_inf)**

dove:

vol inf = limite soglia volumi inferiore

vol\_sup = limite soglia volumi superiore

Pr\_inf = prezzo unitario soglia volumi inferiore

Pr\_sup = prezzo unitario soglia volumi superiore

I corrispettivi di cui sopra sono da intendersi relativi all'intero servizio oggetto della presente gara e include tutti gli oneri e rischi relativi nonché ogni attività che si rendesse necessaria per l'attivazione e la prestazione dello stesso o, comunque, opportuna per una corretta e completa esecuzione delle obbligazioni previste, inclusi gli eventuali oneri e adempimenti previsti dalle norme di legge e/o regolamenti in materia di servizi di recapito.

Si precisa che le consegna ed i trasporti dei prodotti finiti sono regolati secondo quanto indicato al paragrafo 8 Modalità di trasporto e consegna del Capitolato Tecnico.

In presenza di concorrenti che avranno ottenuto lo stesso miglior punteggio totale, la graduatoria tra le offerte sarà stilata prendendo in considerazione l'ordine dei punteggi economici.

Fermo restando quanto previsto al paragrafo 13, nel caso in cui persista la condizione di parità di massimo punteggio, conseguente all'identico miglior punteggio economico ottenuto da più Imprese partecipanti, la graduatoria tra le offerte sarà stilata secondo l'ordine cronologico d'arrivo delle stesse come indicato dall'orario registrato in automatico dal sistema.

L'offerta si intende valida per un periodo di 180 giorni dalla data fissata per la presentazione delle risposte.

CSO – Modalità di partecipazione Poste Italiane S.p.A.

Confronto competitivo per la fornitura di servizi di stampa di cartotecnica commerciale per la piattaforma QMAIL e servizi accessori

**Acquisti Security, Stampa e Materiali di Consumo** 

#### **7 MODALITA' DI PARTECIPAZIONE**

La presente gara si svolgerà all'interno del portale www.posteprocurement.it mediante lo strumento della raccolta di offerte in busta chiusa digitale (d'ora in poi anche solo "RDO on line").

Si consiglia di formulare la risposta alla RDO on line entro 3 ore prima del termine fissato per la presentazione della Documentazione Amministrativa richiesta ai fini della partecipazione dell'Offerta tecnica e/o economica al fine di poter eventualmente ricevere adeguato supporto.

Nel caso in cui l'operatore economico abbia riscontrato problemi tecnici, tali da impedire l'inserimento a sistema della risposta alle RDO on line, dovrà segnalare l'accaduto immediatamente e, in ogni caso, entro 20 minuti dal termine fissato per la presentazione della risposta alla presente procedura, utilizzando lo strumento della messaggistica on line (seguendo le indicazioni riportate al paragrafo "Come utilizzare lo strumento della messaggistica" nel documento "Utilizzo della Piattaforma").

Qualora entro 20 minuti dal termine di cui sopra non pervenisse alcuna comunicazione da parte degli operatori economici, Poste non accetterà reclami.

Per verificare la giusta causa degli eventuali problemi tecnologici segnalati da uno o più operatori, si provvederà ad analizzare mediante log file la reale consistenza di quanto dichiarato.

La richiesta di abilitazione dovrà comunque essere completata almeno 3 giorni lavorativi prima del termine fissato per la scadenza della presentazione dell'offerta. Oltre tale data l'abilitazione non potrà essere garantita.

#### **Termine di presentazione dell'offerta**

La documentazione richiesta ai fini della partecipazione, nonché l'offerta tecnica e/o economica, relative al lotto per cui si intende presentare offerta, dovranno pervenire telematicamente, all'interno del portale internet www.posteprocurement.it, nelle aree e nelle sezioni di competenza delle RdO on line entro e non oltre le ore **13:00 del giorno 14/11/2023** termine perentorio ed essenziale, secondo le modalità di seguito descritte.

#### **Forma di partecipazione**

L'Operatore economico dovrà selezionare, nell'area "Qualificazione" della "RDO Amministrativa", la forma di partecipazione (Impresa singola, R.T.I., Consorzio ecc.).

Le stesse informazioni dovranno essere fornite anche nell'Allegato A al presente CSO.

#### **Documentazione amministrativa richiesta ai fini della partecipazione**

Per poter partecipare al presente confronto competitivo, l'Operatore economico dovrà inserire, seguendo le indicazioni riportate al paragrafo "Modalità e note per l'inserimento dei documenti a portale" del documento "Utilizzo della Piattaforma" e trasmettere telematicamente (seguendo le indicazioni riportate al paragrafo "Come trasmettere la propria risposta alle RDO on line"), la seguente documentazione:

- a) Modulo di Manifestazione di interesse Allegato A, reso e sottoscritto digitalmente dal proprio legale rappresentante o procuratore. Nel caso in cui tale Allegato A sia reso da un procuratore dovranno essere forniti, nello stesso documento, gli estremi della procura. La dichiarazione fornita è editabile. L'Impresa dovrà compilare solo i campi di competenza lasciando vuoti gli altri;
- b) Dichiarazione sostitutiva redatta utilizzando l'Allegato B, resa e sottoscritta digitalmente dal proprio legale rappresentante o procuratore. Nel caso in cui tale Allegato B sia reso da un procuratore dovranno essere forniti, nello stesso documento, gli estremi della procura. Il documento fornito è editabile. L'Impresa dovrà compilare solo i campi di competenza lasciando vuoti gli altri.

**Corporate Affairs/Acquisti Acquisti Security, Stampa e Materiali di Consumo** 

- c) Dichiarazione relativa ai soggetti di cui all'art. 94, comma 3 del D.Lgs. n. 36/2023, redatta utilizzando l'Allegato B.1, resa e sottoscritta dal proprio legale rappresentante o procuratore. Nel caso in cui tale Allegato B.1 sia reso da un procuratore dovranno essere forniti, nello stesso documento, gli estremi della procura. Il documento fornito è editabile. L'Impresa dovrà compilare solo i campi di competenza lasciando vuoti gli altri;
- d) Dichiarazione sostitutiva di certificato di iscrizione dell'impresa presso la CCIAA (ai sensi degli art. 46 e 47 del D.P.R. 28 dicembre 2000 n. 445 e s.m.i.), con indicazione dei soggetti di cui all'art. 85 del D.Lgs. n. 159/2011 e s.m.i. redatta secondo lo schema dell'Allegato C, resa dal legale rappresentante/procuratore dell'Impresa concorrente e sottoscritta digitalmente dallo stesso;
- e) Copia della Certificazione FSC, in corso di validità, riportante il Codice di Certificazione (COC) come previsto dalle norme di certificazione FSC e dichiarazione di conformità all'originale, resa ai sensi del D.P.R. 44/2000 e sottoscritta digitalmente dal legale rappresentante/procuratore.

**N.B. Poste si riserva la facoltà di richiedere ogni utile precisazione/integrazione in ordine alla documentazione presentata ai fini della partecipazione**.

#### **8 OFFERTA TECNICA**

Per formulare e trasmettere telematicamente la propria offerta tecnica, l'operatore economico dovrà seguire quanto indicato nel documento "Utilizzo della Piattaforma" ai paragrafi "Modalità e note per l'inserimento dei documenti a portale" la seguente documentazione:

- "**Schema di Offerta tecnica**", redatta sulla base delle indicazioni contenute nell'Allegato Modalità di compilazione dell'Offerta Tecnica e Punteggi Tecnici e utilizzando l'Allegato E Schema offerta tecnica debitamente compilato e sottoscritto digitalmente dal proprio legale rappresentante o procuratore.

Verranno accettate da Poste e consentiranno l'attribuzione del punteggio premiale previsto esclusivamente le certificazioni rilasciate da organismi di valutazione della conformità accreditati ai sensi del Regolamento (CE) n. 765/2008 del 9 luglio 2008 ovvero da Enti di accreditamento firmatari di Accordi internazionali di Mutuo Riconoscimento EA, IAF e ILAC.

Non è ammesso riferimento a documenti già presentati a Poste in occasione di altre gare o contratti stipulati.

Si precisa che lo Schema di offerta tecnica dovrà essere prodotto anche qualora l'Impresa non possegga o non intenda offrire i requisiti aggiuntivi che danno luogo all'attribuzione del relativo punteggio tecnico come indicato al precedente paragrafo 6.

Si precisa che i files contenenti i documenti che costituiscono l'"Offerta tecnica", dovranno essere denominati come riportato nel presente paragrafo per ciascun documento ed in ogni caso in modo da renderli immediatamente e inequivocabilmente individuabili in relazione al loro contenuto.

**Il mancato inserimento della documentazione costituente l'offerta tecnica comporta la mancata attribuzione del punteggio per i requisiti a cui detta documentazione si riferisce.** 

**Tutta la documentazione costituente l'Offerta tecnica non dovrà includere tassativamente alcuna indicazione, diretta o indiretta, riferita agli elementi costituenti l'offerta economica formulata.** 

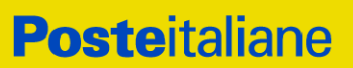

**Acquisti Security, Stampa e Materiali di Consumo** 

#### **9 OFFERTA ECONOMICA**

Per formulare e trasmettere telematicamente la propria offerta economica, l'operatore economico dovrà seguire quanto indicato nel documento "Utilizzo della Piattaforma" ai paragrafi "Modalità e note per l'inserimento dei documenti a portale" la seguente documentazione

a) **[Pena esclusione] Schema di offerta economica debitamente compilato** utilizzando l'Allegato F Schema offerta economica e sottoscritto digitalmente dal proprio legale rappresentante o procuratore.

Si ricorda che, **a pena di esclusione**, il prezzo medio unitario offerto per il quale l'operatore economico si impegna a fornire l'oggetto della fornitura/servizio, senza riserve né condizioni, al netto degli oneri fiscali, dovrà essere inferiore al prezzo medio unitario posto a base del confronto competitivo.

b) **Dichiarazioni sostitutive relative ai familiari conviventi maggiorenni** redatte secondo lo schema Allegato D. Le suddette dichiarazioni dovranno essere rese singolarmente e sottoscritte digitalmente da ciascuno dei soggetti di cui all'art. 85 del D.Lgs. n. 159/2011 e s.m.i. Qualora i soggetti in questione, non fossero in possesso di certificato di firma digitale, dovranno essere prodotti, per ciascuno di essi, copia scansionata della suddetta dichiarazione firmata tradizionalmente dagli stessi, unitamente a copia scansionata dei singoli documenti d'identità. Tali dichiarazioni dovranno essere sottoscritte digitalmente dal legale rappresentante/procuratore dell'Impresa e accompagnate da una dichiarazione di conformità all'originale sottoscritta digitalmente dallo stesso.

Dovranno essere prodotte le medesime dichiarazioni anche per i membri della camera di commercio dell'eventuale/i socio/i di maggioranza se presente/i.

Poste si riserva di procedere all'apertura delle dichiarazioni familiari conviventi solo in capo al concorrente risultato primo in graduatoria ed eventualmente al concorrente che segue.

In caso di discordanza tra prezzi unitari offerti, importi totali e importo totale offerto, Poste riterrà validi quelli più vantaggiosi per Poste stessa e sarà, conseguentemente, effettuata la rimodulazione dei prezzi e/o degli importi non coerenti. In caso di discordanza tra l'importo espresso in cifre e l'importo espresso in lettere, prevarrà quest'ultimo.

Gli importi offerti sono comprensivi di eventuali spese di viaggio e trasferta.

Non sono ammesse offerte (anche unitarie) pari a zero, offerte parziali, riserve alle condizioni poste a base di gara.

Nel caso in cui l'operatore economico inserisca più di un "Modulo di offerta economica", Poste prenderà in considerazione l'ultimo modulo pervenuto a sistema in ordine cronologico, entro il termine di scadenza fissato per la presentazione dell'offerta, che sostituisce e annulla quello/i precedente/i che verrà/anno, pertanto, considerati come non inseriti.

Qualora non fosse possibile procedere all'apertura del file contenente l'offerta economica per motivi tecnici indipendenti dall'utilizzo della piattaforma, si procederà all'esclusione dalla gara dell'operatore.

N.B. Si precisa che il file contenente l'offerta economica dovrà essere denominato "Offerta economica" in modo da renderlo immediatamente e inequivocabilmente individuabile in relazione al suo contenuto.

Il mancato inserimento dell'offerta economica comporta l'esclusione dell'operatore dal lotto cui partecipa.

Le Dichiarazioni relative ai familiari conviventi dovranno essere inserite secondo quanto indicato nel documento "Utilizzo della Piattaforma".

I quantitativi stimati riportati nello Schema di Offerta Economica, sono da intendersi convenzionali e finalizzati alla valutazione della migliore offerta economica, pertanto l'Operatore economico non potrà avanzare nel corso di esecuzione degli Accordi alcuna riserva e/o eccezione in caso di variazione degli stessi e/o del loro mix.

**Acquisti Security, Stampa e Materiali di Consumo** 

#### **10 TRASMISSIONE DELLA RDO**

Una volta caricata la documentazione richiesta ai precedenti paragrafi, l'operatore economico dovrà trasmettere telematicamente la risposta alle RDO seguendo le indicazioni riportate al paragrafo "Come trasmettere risposta alle RDO on line" del documento "Utilizzo della Piattaforma".

N.B. Si ribadisce che l'offerta si intenderà completa con la trasmissione della risposta alla "RDO Amministrativa" e con la trasmissione della risposta alla "RDO on Line".

Qualora venga trasmessa la sola "RDO Amministrativa" Poste riterrà incompleta la procedura e non prenderà in considerazione la documentazione trasmessa.

In caso di mancata trasmissione delle predette RDO, Poste riterrà incompleta la procedura e non prenderà in considerazione la documentazione inserita o l'offerta formulata.

Il sistema non accetta risposte trasmesse dopo il termine fissato per la presentazione dell'offerta.

**N.B. Onde evitare la non completa e quindi la mancata trasmissione della risposta è consigliabile iniziare il processo di inserimento della stessa con largo anticipo (almeno 3 ore prima) rispetto al termine fissato per la chiusura della RDO on line.** 

#### **11 DOCUMENTAZIONE DA PRESENTARE IN CASO DI RTI e CONSORZI**

#### **a. Documentazione richiesta ai fini della partecipazione**

Con riferimento alla documentazione richiesta al precedente paragrafo 7 "Documentazione richiesta ai fini della partecipazione" si precisa che:

- il documento di cui alla lettera a) Modulo di manifestazione di interesse, in caso di R.T.I. costituendo dovrà essere reso separatamente e sottoscritto digitalmente dai legali rappresentanti o procuratori di ciascuna Impresa partecipante al R.T.I.; in caso di R.T.I. costituito potrà essere reso e sottoscritto digitalmente dal legale rappresentante o procuratore dell'impresa mandataria; in caso di Consorzio dovrà essere reso separatamente e sottoscritto digitalmente dal legale rappresentante o procuratore del Consorzio e dai legali rappresentanti o procuratori di ciascuna impresa consorziata indicata dal Consorzio ai fini della partecipazione al presente confronto competitivo;
- il documento di cui alla lettera b) Dichiarazione sostitutiva, in caso di R.T.I. sia costituendo che costituito, dovrà essere reso separatamente e sottoscritto digitalmente dai legali rappresentanti o procuratori di ciascuna impresa partecipante al R.T.I.; in caso di Consorzio dovrà essere reso separatamente e sottoscritto digitalmente dal legale rappresentante o procuratore del Consorzio e dai legali rappresentanti o procuratori di ciascuna impresa consorziata indicata dal Consorzio ai fini della partecipazione al presente confronto competitivo;
- il documento di cui alla lettera c) Dichiarazione relativa ai soggetti di cui all'art. 94, comma 3 del D.Lgs. n. 36/2023 in caso di R.T.I. sia costituendo che costituito, dovrà essere reso separatamente e sottoscritto digitalmente dai legali rappresentanti o procuratori di ciascuna impresa partecipante al R.T.I.; in caso di Consorzio dovrà essere reso separatamente e sottoscritto digitalmente dal legale rappresentante o procuratore del Consorzio e dai legali rappresentanti o procuratori di ciascuna impresa consorziata indicata dal Consorzio ai fini della partecipazione al presente confronto competitivo;
- il documento di cui alla lettera d) Dichiarazione sostitutiva di certificato di iscrizione dell'impresa presso la CCIAA, in caso di R.T.I., sia costituendo che costituito, dovrà essere reso separatamente e sottoscritto digitalmente dai legali rappresentanti o procuratori di ciascuna impresa partecipante al R.T.I.; in caso di

> Consorzi dovrà essere reso separatamente e sottoscritto digitalmente dal legale rappresentante o procuratore del Consorzio stesso e dai legali rappresentanti o procuratori di ciascuna impresa consorziata indicata dal Consorzio ai fini della partecipazione al presente confronto competitivo;

 Copia Certificazione FSC in corso di validità e dichiarazione di conformità all'originale, resa ai sensi del D.P.R. 445/2000 e sottoscritta digitalmente dal legale rappresentante/procuratore in caso di R.T.I. sia costituendo che costituito dovrà essere reso separatamente e sottoscritto digitalmente dai legali rappresentanti o procuratori di ciascuna Impresa partecipante al R.T.I in caso di Consorzi dovrà essere reso separatamente e sottoscritto digitalmente dal legale rappresentante o procuratore del Consorzio stesso e dai legali rappresentanti o procuratori di ciascuna impresa consorziata indicata dal Consorzio ai fini della partecipazione al presente confronto competitivo.

Si fa presente altresì che:

- in caso di R.T.I. costituito dovrà essere inserita a portale, nell'Area "Qualificazione" della RDO Amministrativa, la copia scansionata del mandato collettivo speciale con rappresentanza conferito all'impresa capogruppo;
- in caso di R.T.I. devono essere altresì indicate, nell'Allegato B "Dichiarazione Sostitutiva", le parti dell'appalto (in percentuale e tipologia) che saranno svolte dalle imprese partecipanti al R.T.I.

#### **b. Offerta tecnica ed economica**

Le offerte tecniche ed economiche dovranno essere sottoscritte digitalmente.

in caso di partecipazione in Consorzio, dal legale rappresentante o procuratore del Consorzio medesimo; in caso di R.T.I. costituito, dal legale rappresentante o procuratore dell'impresa mandataria;

- in caso di R.T.I. costituendo, dai legali rappresentanti o procuratori di ciascuna impresa partecipante al R.T.I.
- Il documento "Dichiarazione sostitutiva familiari conviventi", dovrà essere reso separatamente e sottoscritto digitalmente dal Consorzio stesso e da ciascuna impresa consorziata indicata dal Consorzio ai fini della partecipazione alla presente gara e in caso di R.T.I. (costituito o costituendo) separatamente da ciascuna impresa partecipante al R.T.I.

#### **12 MODIFICHE ALLA PROCEDURA**

Poste si riserva la facoltà di:

- apportare eventuali rettifiche e/o integrazioni che si dovessero rendere necessarie ai documenti messi a disposizione delle Imprese ai fini della presentazione delle rispettive offerte;
- modificare i parametri della singola RDO on line;
- posticipare i termini di scadenza della presentazione dell'offerta.

Qualora, nel corso della procedura, vengano apportate delle rettifiche/integrazioni/modifiche alle RDO on line, all'operatore economico, che ha effettuato almeno un accesso ad una delle RDO on line, perverrà una comunicazione (email) con invito a prendere visione della modifica.

Le informazioni saranno riportate nell'apposita area "messaggi" ovvero come allegato nell'area "Allegati" della RDO Amministrativa.

Costituisce onere dell'operatore economico prendere visione delle eventuali rettifiche/integrazioni/modifiche.

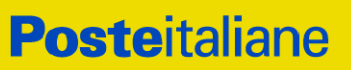

L'assenza di una comunicazione prima del termine fissato per la presentazione delle Istanze di ammissione/Offerte e, comunque, la trasmissione completa della risposta, deve considerarsi quale presa visione ed accettazione integrale ed incondizionata delle modifiche apportate da Poste.

In caso di modifiche alle aree di risposta e/o ai parametri di configurazione dell'area "Qualificazione" della "RDO Amministrativa" e/o dell'area "Offerta tecnica" e/o dell'area "Offerta economica" della "RDO on Line il sistema provvederà a ritirare, in automatico, esclusivamente per la RDO on line dove è stata apportata la modifica, i dati eventualmente trasmessi dalle Imprese.

In tal caso sarà necessario, una volta modificata eventualmente la propria risposta, ripetere il processo di trasmissione descritto al paragrafo "Trasmissione della risposta alla RDO Amministrativa" del documento "Utilizzo della Piattaforma" (nel caso di modifiche alla "RDO Amministrativa") e/o al paragrafo "Trasmissione della risposta alla "RDO on Line" del documento "Utilizzo della Piattaforma" (nel caso di modifiche alla "RDO on Line").

N.B. Saranno escluse dalla procedura le risposte che non recepiscano le modifiche e/o integrazioni introdotte da Poste e, pertanto, non riportino tutti gli elementi essenziali ai fini della valutazione ed eventuale comparazione delle offerte.

#### **13 APERTURA E ANALISI DELLE RISPOSTE ED EVENTUALE RILANCIO**

Allo scadere del termine di presentazione della documentazione richiesta ai fini dell'ammissione al confronto competitivo nonché dell'offerta tecnica ed economica, le risposte saranno acquisite definitivamente dal portale e, oltre ad essere non più modificabili, sono conservate dal portale stesso in modo da garantirne la segretezza.

A seguito della chiusura della RDO on line si procederà, attraverso il portale, all'apertura ed all'analisi della documentazione presentata, nonché delle offerte formulate dagli operatori economici partecipanti secondo le seguenti modalità:

- apertura dell'area "Qualificazione" della RDO Amministrativa e constatazione della presenza della "Manifestazione di interesse", esame della medesima documentazione;
- apertura delle offerte tecniche e definizione del punteggio tecnico;
- apertura delle offerte economiche e definizione del punteggio economico;
- definizione del punteggio totale e della graduatoria.

Le eventuali esclusioni verranno comunicate utilizzando lo strumento della messaggistica on line.

Poste potrà invitare, attraverso lo strumento della messaggistica on line, le Imprese a trasmettere eventuali chiarimenti che si rendessero necessari per una più facile valutazione della documentazione presentata con facoltà di assegnare a tal fine un termine perentorio entro il quale detti completamenti e/o chiarimenti dovranno essere trasmessi.

Al termine della fase di apertura e di analisi delle offerte prodotte dalle Imprese Poste si riserva la facoltà di:

- a) affidare la fornitura/servizio al concorrente primo in graduatoria;
- b) negoziare direttamente con lo stesso un miglioramento dei prezzi;
- c) richiedere all'impresa risultata prima nella graduatoria di gara e alle prime due imprese in graduatoria o alle prime tre imprese in graduatoria o a tutte le imprese, uno o più rilancio/i telematico/i sulla propria offerta economica, secondo le modalità che, nel dettaglio, saranno comunicate a mezzo messaggistica del portale. A tal proposito si raccomanda alle imprese partecipanti di controllare periodicamente, al termine della prima fase, la propria casella di posta elettronica.

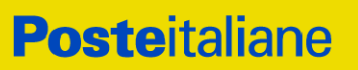

Si ribadisce che il processo di rilancio sopra descritto potrà essere ripetuto più volte. Sarà comunque data evidenza dell'ultimo rilancio.

Nel caso in cui Poste si avvalga della facoltà di richiedere un rilancio, la fase di rilancio si conclude alla data e ora che saranno comunicate a mezzo mail (ovvero visibili a sistema).

Nel caso in cui l'Impresa venga invitato al rilancio e non intenda migliorare l'offerta, sarà ritenuta valida ai fini della graduatoria l'offerta formulata entro la chiusura della prima fase di RDO on line ovvero entro la chiusura della precedente fase di rilancio (nel caso in cui Poste richieda un ulteriore miglioramento dell'offerta).

Per trasmettere il rilancio l'Impresa deve far riferimento al documento "Utilizzo della piattaforma".

Successivamente si procederà alla verifica ed analisi della documentazione relativa al possesso dei requisiti di carattere generale e di quelli di idoneità e di capacità del miglior offerente, verificando in maniera imparziale e trasparente che non ricorrano motivi di esclusione e che sussistano i requisiti e i criteri di selezione richiesti

Poste si riserva la facoltà di procedere alla puntuale verifica delle offerte che possano apparire anormalmente basse rispetto all'entità delle prestazioni richieste.

### **14 CAUSE DI ESCLUSIONE**

Si procederà all'esclusione dal confronto competitivo in ogni caso previsto espressamente dal presente CSO e nei relativi allegati, nonché nei casi previsti dagli artt. 94-98 del decreto D.lgs. 36/2023 s.m.i., qui richiamato esclusivamente ai fini dell'identificazione delle fattispecie ivi definite.

Saranno escluse dal confronto competitivo le offerte nelle quali siano sollevate eccezioni e/o riserve di qualsiasi natura alle condizioni di esecuzione delle prestazioni oggetto di affidamento specificate nei documenti di gara nonché alle condizioni minime e/o inderogabili stabilite nel presente documento, nello schema di Accordo Quadro, nelle specifiche tecniche e relativi allegati, ovvero che siano sottoposte a condizione e/o che sostituiscano, modifichino e/o integrino le predette condizioni della fornitura / servizio oggetto della presente procedura.

Costituirà altresì causa di esclusione:

- la presentazione di offerte economiche incomplete e/o parziali;
- la mancata presentazione dei documenti richiesti a pena di esclusione;
- la presenza di un documento sottoscritto con firma digitale (laddove espressamente richiesta a pena di esclusione) non valida alla data di sottoscrizione.

La firma digitale è considerata valida se sussistono queste tre condizioni:

- il file è integro nella sua struttura (contiene il documento, il certificato digitale del firmatario e la firma digitale);
- il certificato digitale del firmatario è stato rilasciato da un ente certificatore iscritto all'elenco pubblico dell'Agenzia per l'Italia Digitale e non è scaduto alla data di sottoscrizione;
- il certificato digitale del firmatario non è stato revocato o sospeso dall'ente certificatore che lo ha rilasciato.

Le eventuali esclusioni verranno comunicate utilizzando lo strumento della messaggistica on line.

#### **15 ASSEGNAZIONE E ADEMPIMENTI DELL'ASSEGNATARIO**

A conclusione delle attività ed una volta determinata la graduatoria del confronto competitivo, Poste provvederà, con

CSO – Modalità di partecipazione Poste Italiane S.p.A.

**Corporate Affairs/Acquisti Acquisti Security, Stampa e Materiali di Consumo** 

apposite note, utilizzando lo strumento di messaggistica del portale posteprocurement.it, a comunicare all'Operatore economico individuato quale migliore offerente l'assegnazione.

Con la comunicazione di assegnazione, si provvederà a richiedere agli operatori economici individuati quali migliori offerenti, nelle graduatorie relative a ciascun lotto, la sottoelencata documentazione necessaria a formalizzare il relativo accordo, che dovrà essere prodotta entro dieci giorni dalla richiesta, salvo diverso termine indicato da Poste nella comunicazione di assegnazione:

- [A garanzia dell'esatto adempimento degli obblighi contrattuali] Garanzia definitiva in favore di **Postel S.p.A**., sotto forma di cauzione o fideiussione, da costituirsi in una delle forme sotto riportate, nella misura del 10% dell'importo di assegnazione.
	- 1) Versamento sul conto corrente postale intestato a Postel S.p.A. Codice IBAN IT 16 U 07601 01400 000037401155. La causale di versamento dovrà riportare:
		- i. la ragione sociale dell'operatore economico che effettua il versamento;
		- ii. la seguente dicitura: "Garanzia fideiussoria per la stipula dell'Accordo Quadro per la fornitura di servizi di stampa di cartotecnica commerciale per la piattaforma QMAIL e servizi accessori

In tal caso, deve essere inserita a portale la copia scansionata della quietanza sottoscritta digitalmente dal proprio legale rappresentante o procuratore.

- 2) Fideiussione bancaria rilasciata da un istituto di credito ai sensi della vigente normativa in materia di attività bancaria e creditizia (D.Lgs. n. 385/1993 e s.m.i.).
- 3) Polizza assicurativa rilasciata, ai sensi della L. n. 348/1982 e s.m.i., da società di assicurazioni autorizzata all'esercizio del ramo cauzioni;
- 4) Fideiussione rilasciata da un intermediario finanziario iscritto nell'albo degli intermediari finanziari di cui all'art. 106 del D.Lgs. n. 385/1993, che svolgono in via esclusiva o prevalente attività di rilascio di garanzie e che sono sottoposti a revisione contabile da parte di una società di revisione iscritta nell'albo previsto dall'art. 161 del D.Lgs. n. 58/1998 e che abbiano i requisiti di solvibilità richiesti dalla vigente normativa bancaria assicurativa.

Con riferimento ai precedenti punti 2), 3) e 4), a comprova dell'avvenuta costituzione della polizza/fideiussione, l'Impresa deve inserire a portale:

1) originale in formato elettronico/copia scansionata della fideiussione/polizza, sottoscritta digitalmente dal legale rappresentante/procuratore dell'istituto bancario, assicurativo o dall'intermediario finanziario.

#### in alternativa

2) copia scansionata dell'originale della fideiussione/polizza sottoscritta tradizionalmente dal legale rappresentante/procuratore dell'istituto bancario, assicurativo o dall'intermediario finanziario. Detto documento dovrà essere accompagnato da una dichiarazione, prodotta ai sensi del D.P.R. n. 445/2000, attestante la conformità all'originale in proprio possesso, sottoscritta digitalmente dal rappresentante legale/procuratore dell'impresa partecipante.

Dalle suddette garanzie dovranno evincersi i poteri di firma del fidejussore.

In alternativa detti poteri possono risultare da:

 dichiarazione di autenticità che attesti i poteri di firma del fidejussore resa e sottoscritta digitalmente dal notaio;

**Corporate Affairs/Acquisti** 

#### **Acquisti Security, Stampa e Materiali di Consumo**

 oppure dichiarazione del fidejussore resa ai sensi e con le forme del D.P.R. n. 445/2000 e firmata digitalmente dallo stesso con la quale il dichiarante attesti in virtù di quale atto gli siano conferiti i poteri per rilasciare la fidejussione.

La garanzia definitiva di cui ai punti 2, 3 e 4 deve contenere:

- l'espressa rinuncia alla preventiva escussione del debitore principale, di cui all'art. 1944 c.c.;
- la rinuncia al termine di cui all'art. 1957, comma 2, del c.c.;
- l'operatività della garanzia entro 15 giorni a prima richiesta scritta di Postel;

La mancata costituzione di detta garanzia determina la decadenza dell'assegnazione.

La garanzia copre gli oneri per il mancato od inesatto adempimento delle obbligazioni contrattuali e cessa di avere effetto a completa ed esatta esecuzione delle obbligazioni nascenti dall'Accordo Quadro stesso.

È ammessa l'applicabilità delle riduzioni in analogia a quanto previsto dalla normativa vigente. Per fruire di tali benefici l'impresa dovrà inserire a portale la documentazione utile a comprovare il possesso dei requisiti previsti per la riduzione dell'importo della cauzione.

- Dichiarazione Procuratore sottoscritta digitalmente dal procuratore medesimo e redatta secondo l'allegato P, corredata da copia scansionata dell'originale della eventuale procura specifica, sottoscritta digitalmente dal procuratore;
- Dichiarazione del possesso dei requisiti di idoneità tecnico professionale ex comma 1, lettera a) dell'art. 26 del D.Lgs. n. 81/2008, che dovrà essere resa utilizzando l'Allegato G al presente documento, sottoscritta digitalmente dal proprio legale rappresentante o procuratore;
- Autodichiarazione di Compliance GDPR (Allegato H);
- Contratto per il trattamento dei dati personali a norma dell'art. 28 del GDPR relativo alla protezione delle persone fisiche con riguardo al trattamento dei dati personali;
- $\triangleright$  Indicazione coordinate bancarie (Allegato I);
- Dichiarazione "Trade Compliance" (Allegato L);
- ogni altro eventuale documento/certificato che si rendesse necessario ai fini della stipula del Accordo Quadro.

Nel caso in cui l'operatore economico assegnatario non produca nei termini indicati la documentazione richiesta per la stipula dell'Accordo Quadro ovvero non risulti in possesso dei requisiti autodichiarati in sede di partecipazione, Poste annullerà l'affidamento dandone comunicazione al concorrente medesimo tramite messaggistica sul portale www.posteprocurement.it, riservandosi la facoltà avanzare richieste di eventuale maggior danno.

Poste potrà procedere all'assegnazione del confronto competitivo al concorrente che segue nella graduatoria, previa verifica della sussistenza, in capo a tale concorrente, delle condizioni minime di partecipazione di cui alla documentazione di gara.

Poste si riserva di esentare l'aggiudicatario dalla presentazione di tutta o parte della documentazione necessaria, qualora questa sia già ai propri atti, ancorché acquisita nell'ambito di procedimenti diversi.

**Acquisti Security, Stampa e Materiali di Consumo** 

#### **16 RICHIESTA DI CHIARIMENTI**

Eventuali informazioni complementari e/o chiarimenti sul contenuto del presente CSO e degli altri documenti di gara potranno essere richiesti per il tramite della messaggistica della RDO Amministrativa seguendo le istruzioni di cui al paragrafo "Come inviare una Richiesta di chiarimenti" nel documento "Utilizzo della Piattaforma".

Le richieste di chiarimento dovranno pervenire, improrogabilmente, entro e non oltre le ore 13:00 del **giorno 03/11/2023.** 

Le richieste di chiarimento devono essere formulate in lingua italiana.

Le risposte ai chiarimenti saranno rese disponibili da Poste, nell'apposita area "messaggi" della RDO Amministrativa ovvero come documento allegato ad un messaggio.

All'operatore economico verrà inviata comunque una comunicazione dalla RdO Amministrativa (e-mail) con invito a prendere visione delle Risposte ai chiarimenti.

Poste potrà invitare, attraverso lo strumento della messaggistica on line, le Imprese a trasmettere eventuali chiarimenti che si rendessero necessari/opportuni per una più facile e corretta valutazione della documentazione presentata con facoltà di assegnare a tal fine un termine perentorio entro il quale detti completamenti e/o chiarimenti devono essere trasmessi.

#### **17 LINGUA**

Le offerte dovranno essere redatte in lingua italiana.

Potranno essere riportate in lingua inglese le espressioni tecnico-economiche e commerciali di uso comune.

Tutta la rimanente documentazione dovrà essere anch'essa prodotta in lingua italiana.

La documentazione non in lingua italiana dovrà essere accompagnata da traduzione giurata in lingua italiana.

#### **18 SPESE**

Tutte le spese relative alla preparazione ed alla presentazione dell'offerta sono a carico dell'operatore economico.

Poste non rimborserà alcuna spesa, anche in caso di annullamento del confronto competitivo.

#### **19 STIPULA ACCORDO QUADRO**

Entro il termine che sarà fissato da Poste e comunicato all'operatore economico, si dovrà addivenire alla stipula dell'Accordo Quadro che verrà sottoscritto mediante scambio di lettera commerciale.

Qualora l'assegnatario non ottemperi alla sottoscrizione del contratto entro i termini stabiliti, ovvero non renda noti i giustificati motivi di tale impedimento, Poste, dopo formale diffida, procederà all'annullamento dell'assegnazione.

In tal caso, Poste si riserva la facoltà di interpellare il secondo miglior offerente ai fini del nuovo affidamento.

#### **20 RISERVA DI NON DARE CORSO ALL'ASSEGNAZIONE**

Poste si riserva in qualsiasi momento:

CSO – Modalità di partecipazione

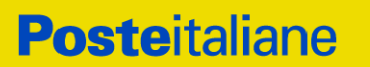

**Acquisti Security, Stampa e Materiali di Consumo** 

- a) di non dare inizio al confronto competitivo
- b) di sospendere o revocare il confronto competitivo;
- c) di non dare prosecuzione in tutto o in parte all' espletamento del confronto competitivo;
- d) di assegnare in parte;
- e) di non dare corso all'assegnazione.

In tali casi, Poste provvederà a comunicare la decisione a tutti gli operatori economici partecipanti. L'espletamento della procedura di gara non costituisce, per Poste, obbligo di affidamento delle prestazioni, nel suo insieme o in parte, e in nessun caso agli operatori economici partecipanti, ivi incluso l'eventuale assegnatario, potrà spettare alcun compenso, remunerazione, rimborso o indennità per la presentazione dell'offerta.

Poste si riserva la facoltà di non procedere all'assegnazione se nessuna offerta risulti conveniente o idonea in relazione all'oggetto del contratto.

Poste Italiane si riserva altresì la facoltà di richiedere all'operatore economico primo nella graduatoria provvisoria di gara un miglioramento del prezzo, qualora l'offerta formulata non sia ritenuta pienamente soddisfacente.

L'espletamento del confronto competitivo non costituisce, per Poste, obbligo di affidamento delle prestazioni, e in nessun caso alle Imprese partecipanti, ivi inclusa l'eventuale assegnataria, potrà spettare alcun compenso, remunerazione, rimborso o indennità per la presentazione dell'offerta.

Poste si riserva la facoltà di non procedere all'assegnazione se nessuna offerta risulti conveniente o idonea in relazione all'oggetto del contratto.

In caso di ammissione a procedura concorsuale dell'Impresa assegnataria o di risoluzione del contratto, Poste si riserva la facoltà di interpellare progressivamente gli operatori risultanti dalla graduatoria, per la ri-assegnazione delle attività o il completamento delle prestazioni oggetto della presente procedura, in analogia a quanto disposto all'art. 124 del D.Lgs. n. 36/2023 e s.m.i.

Poste si riserva altresì la facoltà in presenza di una sola offerta valida, se ritenuta non pienamente soddisfacente, di procedere ad un ulteriore affinamento del prezzo.

#### **21 ALTRE INFORMAZIONI**

L'offerta prodotta è vincolante per un periodo non inferiore a 180 giorni naturali e consecutivi dalla data fissata per la presentazione della risposta al presente confronto competitivo. Qualora al momento della sua scadenza non sia ancora intervenuta l'assegnazione la validità dell'offerta medesima dovrà essere rinnovata per ulteriori 180 giorni.

L'offerta presentata non è impegnativa per Poste. Qualsiasi impegno si intende assunto tra le parti unicamente con l'emissione del Buono di consegna

Nel caso in cui l'operatore economico risultato miglior offerente rinunci all'assegnazione dell'appalto, Poste si riserva di agire nelle competenti sedi giudiziarie per il ristoro degli eventuali danni subiti.

È esclusa la competenza arbitrale.

Organismo responsabile delle procedure di ricorso: Giudice ordinario competente.

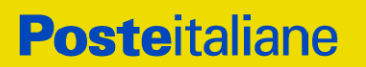

**Acquisti Security, Stampa e Materiali di Consumo** 

#### **22 CONDIZIONI CONTRATTUALI**

Le condizioni contrattuali sono riportate nell'Allegato M Schema Accordo Quadro.

#### **23 VERIFICA DEI REQUISITI**

Fermo restando che l'assegnazione diventa efficace dopo la verifica del possesso dei requisiti richiesti, Poste si riserva la facoltà di procedere, in qualsiasi momento, alla verifica (es. mediante attestazioni cliente finale, referral, whitepaper, contratti, fatture, bilanci, etc.) della veridicità delle dichiarazioni rese, in sede di manifestazione di interesse/offerta, ai sensi degli artt. 46 e 47 D.P.R. n. 445/2000, dall'operatore economico. L'operatore economico dovrà fornire quanto richiesto entro il termine che sarà di volta in volta indicato da Poste.

Pertanto, fatto salvo quanto previsto dall'art. 71 comma 3 del D.P.R. n. 445/2000, qualora fosse accertata la non veridicità del contenuto delle dichiarazioni sostitutive di certificazioni ed atti di notorietà rilasciate ai sensi e per gli effetti degli artt. 38, 46, 47 D.P.R. 445/2000, si procederà all'esclusione dell'operatore economico.

Nel caso d'avvenuta assegnazione, si procederà all'annullamento della stessa.

Poste si riserva la facoltà di procedere all'assegnazione in favore dell'operatore economico che segue in graduatoria.

#### **24 INFORMATIVA AI SENSI DEL REGOLAMENTO UE 2016/679 (GDPR)**

Si rimanda all'apposita sezione del portale PosteProcurement (all'indirizzo https://www.posteprocurement.it/web/privacy.shtml) ed a quanto previsto dal presente documento.

Si precisa che:

- per le finalità connesse all'espletamento delle procedure telematiche di acquisto da parte di Poste, i dati personali saranno trattati, in qualità di titolare autonomo, da Jaggaer;
- per le eventuali attività di Audit, i dati personali forniti dall'interessato saranno comunicati a qualificati soggetti terzi, appositamente incaricati da Poste e dalle Società del Gruppo, che opereranno in qualità di Responsabili esterni del trattamento.

Poste Italiane S.p.A.

CA/ACQ/ASSMC

Il Responsabile

(firmato digitalmente)

## **UTILIZZO DELLA PIATTAFORMA PROCEDURA APERTA MONOLOTTO**

## **1. Come richiedere l'abilitazione al portale www.posteprocurement.it**

L'Impresa interessata per richiedere l'abilitazione al portale www.posteprocurement. it dovrà:

a) compilare il "Modulo on line di registrazione al portale" (accessibile cliccando sul link "registrati" posizionato nella home page del portale, in basso a sinistra).

Nel corso della procedura di compilazione del Modulo on line sarà possibile scegliere una chiave di accesso (User ID) ed a seguito della trasmissione telematica del suddetto Modulo verrà inviata, via mail, una password provvisoria.

- b) Scaricare, compilare e sottoscrivere digitalmente il "Contratto di registrazione al portale".
- c) Allegare il "Contratto di registrazione al portale", debitamente compilato e firmato digitalmente, nel campo predisposto nella sezione "Dati di Registrazione Supplementari" e compilare i restanti campi ivi previsti.

User ID e password saranno attivate a seguito dell'inserimento nell'apposito campo del contratto di registrazione a portale (di cui alla lettera c) e della verifica positiva del predetto "Contratto di registrazione al portale".

La procedura di abilitazione si intenderà completata al momento dell'attivazione, da parte del servizio di supporto, della User ID e della Password.

In caso di necessità per lo svolgimento delle suddette operazioni l'Impresa potrà contattare il servizio di supporto al numero indicato nella home page del portale nella sezione "Assistenza Gare" dal Lunedì al Venerdì, dalle ore 9:00 alle ore 18:00, ovvero inviare una mail a posteprocurement@bravosolution.it (segnalando: oggetto della procedura, problematica emersa e propri recapiti telefonici).

In caso di mancata risposta, decorse 24 ore dall'inserimento della documentazione richiesta (Contratto di registrazione al portale), è necessario contattare il servizio di supporto ai recapiti sopra indicati.

L'Impresa è tenuta a non diffondere a terzi la chiave di accesso, a mezzo della quale verrà identificata da Poste Italiane, e la password.

L'Impresa che fosse eventualmente già abilitata al portale non dovrà richiedere una nuova abilitazione, fatta salva la facoltà di contattare il servizio di supporto (ai recapiti sopra indicati) per comunicare eventuali modifiche nei dati di registrazione, ovvero in caso di smarrimento dei codici di accesso (User ID e Password).

Si rende noto che l'Abilitazione al portale e il servizio di supporto sono completamente gratuiti.

**Corporate Affairs/Acquisti** 

**Acquisti Security, Stampa e Materiali di Consumo** 

### **2. Utilizzo del portale www.posteprocurement.it e dotazione tecnica minima**

## **2.1 Utilizzo del portale www.posteprocurement.it**

Per prendere visione della documentazione aggiuntiva della procedura telematica, le Imprese interessate dovranno, preventivamente ed obbligatoriamente, richiedere l'abilitazione al portale sopra indicato procedendo come indicato al precedente paragrafo.

Si fa presente che l'Utilizzo della User ID e della password forniti in sede di registrazione a portale imputano, incontestabilmente, agli utenti ed ai soggetti eventualmente rappresentati, tutte le manifestazioni di volontà, gli atti, i fatti posti in essere nell'ambito della procedura telematica.

L'offerta on line si intenderà come proveniente dal Legale rappresentante o dal procuratore speciale indicati nell'Allegato A ("Istanza di ammissione e dichiarazione unica").

Le operazioni effettuate nell'ambito del sistema informatico sono riferibili al soggetto abilitato e si intendono compiute nell'ora e nel giorno risultanti dalle registrazioni di sistema.

In particolare, il tempo del Sistema è sincronizzato sull'ora italiana riferita alla scala di tempo UTC (IEN).

Le comunicazioni per via telematica inerenti la procedura saranno effettuate da Poste all'indirizzo e-mail comunicato dall'Impresa al momento della registrazione (o successivamente modificati dalla stessa) e nella cartella personale disponibile sul portale ("Messaggio di sistema").

I riferimenti inseriti in fase di registrazione al portale da parte dell'Impresa (o successivamente modificati dalla stessa) verranno pertanto utilizzati per l'invio di tutte le comunicazioni inerenti la procedura.

E' onere dell'Impresa aggiornare tempestivamente nella propria cartella personale sul portale www.posteprocurement.it qualsiasi variazione dell'indirizzo e-mail.

Si fa inoltre presente che, in caso di partecipazione come R.T.I. o Consorzio, dovrà essere:

- l'Impresa mandataria o designata tale (in caso di partecipazione come R.T.I. costituito o costituendo)
- il Consorzio stesso [in caso di partecipazione come Consorzio di cui all'art. 65 comma 2, lettera b), c) o d) del D.Lgs. 31 marzo 2023, n. 36, nonché come Consorzio ordinario costituito]
- una delle consorziande (in caso di partecipazione come Consorzio ordinario costituendo)

ad utilizzare il sistema come unico soggetto abilitato ad operare attraverso il medesimo, a trasmettere telematicamente le richieste di chiarimento, la documentazione richiesta ai fini dell'ammissione nonché l'offerta tecnica/economica, fermo restando che la documentazione dovrà essere sottoscritta, laddove richiesto, oltre che dall'Impresa mandataria o dal Consorzio, anche dalle altre Imprese partecipanti al R.T.I. o dalle Imprese indicate dal Consorzio ai fini della partecipazione alla procedura, secondo le modalità descritte nei paragrafi successivi.

Non è, pertanto, necessario che le Imprese mandanti e le altre Imprese consorziate o consorziande siano registrate a portale.

## **2.2 Dotazione tecnica minima**

## **Dotazione tecnica minima per la partecipazione alla presente procedura**

Per poter partecipare alla presente procedura è richiesto il possesso della dotazione tecnica minima riportata al seguente indirizzo: https://www.posteprocurement.it/esop/tlphost/public/poste/web/dotazione\_tecnica.jst.

**Corporate Affairs/Acquisti Acquisti Security, Stampa e Materiali di Consumo** 

Per la sottoscrizione dei documenti, da presentare ai fini della partecipazione nonché ai fini della formulazione dell'offerta tecnica/economica, è, altresì, **obbligatorio** il possesso, (laddove espressamente indicato) da parte del legale rappresentante o procuratore sottoscrittore dell'Allegato A "Istanza di ammissione", di un certificato di firma digitale, in corso di validità alla data di apposizione della firma, rilasciato da un organismo incluso nell'elenco pubblico dei certificatori tenuto dall'Agenzia per l'Italia Digitale (previsto dall'art. 29, comma 1, del D.Lgs. 82/2005 e s.m.i.) generato mediante un dispositivo per la creazione di una firma sicura, ai sensi di quanto previsto dall'art 38, comma 2, del D.P.R. 445/2000 e dall'art. 65 del D.Lgs. n. 82/2005 e s.m.i..

Sono ammessi certificati di firma digitale rilasciati da Certificatori operanti in base ad una licenza od autorizzazione rilasciata da uno Stato membro dell'Unione Europea ed in possesso dei requisiti previsti dalla normativa vigente.

Sono, altresì, ammessi, in conformità a quanto stabilito dall'art. 21 comma 4, del D.Lgs. 82/2005 e s.m.i., certificati di firma digitale rilasciati da un certificatore stabilito in uno Stato non facente parte dell'Unione europea, quando ricorre una delle seguenti condizioni:

- a) il certificatore possiede i requisiti di cui alla normativa vigente ed è accreditato in uno Stato membro;
- b) il certificato qualificato è garantito da un certificatore stabilito nella Unione europea, in possesso dei requisiti di cui alla medesima normativa;
- c) il certificato qualificato, o il certificatore, è riconosciuto in forza di un accordo bilaterale o multilaterale tra l'Unione europea e Paesi terzi o organizzazioni internazionali.

Sarà onere dell'Impresa indicare alla Stazione Appaltante quale delle ipotesi sopra indicate sia applicabile all'autorità che le ha rilasciato la firma, allegandone documentazione a comprova, e indicare altresì lo strumento per mezzo del quale sarà possibile effettuare la verifica (software, link, ecc).

**N.B. Si precisa che sul portale è presente uno strumento di verifica della firma digitale che è in grado di controllare la validità della firma se la dimensione del file è inferiore ai 25 MB.** 

**Poste Italiane effettuerà la verifica della validità delle firme digitali utilizzando lo strumento automatico di verifica presente sul portale, e nel caso di verifica negativa, una volta scaricato/i in locale il /i file, utilizzerà i software gratuiti messi a disposizione delle Certification Autority Italiane (come previsto dalle disposizioni normative in materia).** 

**Si suggerisce, pertanto, alle Imprese di effettuare, per i file firmati digitalmente, verifiche preventive con tali strumenti.** 

Per ciascun documento sottoscritto digitalmente il certificato di firma digitale dovrà essere valido alla data di sottoscrizione del documento.

Si fa inoltre presente che, in caso di partecipazione come R.T.I. o Consorzio, la firma digitale dovrà essere posseduta:

- in caso di partecipazione come R.T.I. costituito e costituendo o come Consorzio ordinario costituendo, dal legale rappresentante o procuratore di ciascuna Impresa partecipante al RTI o Consorzio;
- in caso di partecipazione come Consorzio ordinario costituito nonché come Consorzio di cui all'art. 65 comma 2, lettera b), c) o d) del D.Lgs. 31 marzo 2023, n. 36, dal legale rappresentante o procuratore del Consorzio, nonché dal legale rappresentante o procuratore di ciascuna Impresa consorziata indicata dal Consorzio ai fini della partecipazione alla presente procedura.

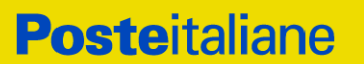

**N.B.** I soggetti abilitati sono tenuti a rispettare tutte le norme legislative, regolamentari e contrattuali in tema di conservazione ed utilizzo dello strumento di firma digitale, e segnatamente l'art. 32 del D.Lgs. n. 82/2005 ed ogni e qualsiasi ulteriore istruzione impartita in materia dal certificatore che ha rilasciato lo strumento ed esonerano espressamente BravoSolution e Poste da qualsiasi responsabilità per conseguenze pregiudizievoli di qualsiasi natura o danni, diretti o indiretti, che fossero arrecati ad essi o a terzi a causa dell'utilizzo dello strumento di firma digitale.

Gli atti e i documenti sottoscritti a mezzo di firma digitale non potranno considerarsi validi ed efficaci se non verranno sottoscritti secondo la modalità sopra richieste.

## **3. Svolgimento di una Procedura Mono lotto e supporto**

La procedura si svolgerà all'interno del portale www.posteprocurement.it mediante lo strumento della raccolta di offerte in busta chiusa digitale (d'ora in poi anche solo "RdO on line").

Per partecipare alla procedura l'Impresa interessata dovrà:

- a) inserire nell'area "Qualificazione" della RdO on line la documentazione amministrativa richiesta ai fini della partecipazione;
- b) [qualora previsto nella procedura di affidamento] formulare l'offerta tecnica secondo le modalità di cui alla procedura di affidamento;
- c) formulare la propria offerta economica secondo le modalità indicate dalla procedura di affidamento;
- d) trasmettere telematicamente la propria risposta alla RdO on line secondo le modalità di cui al successivo paragrafo "Come trasmettere la propria risposta alla RdO on line".

In particolare, l'Impresa abilitata al portale, dovrà entro il termine fissato per la presentazione delle Istanze di partecipazione/Offerte accedere alla RdO on line riferita alla presente procedura (seguendo le indicazioni del paragrafo "Come accedere alla RdO on line") e:

- A. **accedere all'area "Qualificazione**" nonché alle diverse sezioni di risposta della RdO on line seguendo le indicazioni riportate al paragrafo "Come accedere alla RdO on line e:
	- indicare la forma di partecipazione secondo le modalità descritte nella procedura di affidamento;
	- [qualora previsto dalla lettera d'invito\CSO] in caso di partecipazione come R.T.I. o Consorzio, seguire quanto indicato al paragrafo "Come accedere alla RdO on line";
	- inserire la documentazione richiesta ai fini della partecipazione secondo le modalità descritte nella procedura di affidamento;
- B. [qualora previsto] **accedere all'area "Offerta tecnica"** nonché alle diverse sezioni della RdO on line seguendo le indicazioni riportate al paragrafo "Come accedere alla RdO on line" ed inserire la documentazione richiesta nella procedura di affidamento;
- C. **accedere all'area "Offerta economica"** nonché alle diverse sezioni della RdO on line seguendo le indicazioni riportate al paragrafo "Come accedere alla RdO on line" ed inserire la documentazione richiesta nella procedura di affidamento;
- D. **trasmettere telematicamente la risposta** alla RdO on line, secondo le modalità di cui al paragrafo "Come trasmettere la risposta alla RdO on line".

Il sistema non accetta domande di partecipazione/offerte presentate con modalità differenti da quelle indicate in precedenza.

**Corporate Affairs/Acquisti Acquisti Security, Stampa e Materiali di Consumo** 

## **3.1 Modalità di supporto**

Per informazioni sulla modalità di inserimento a portale della documentazione richiesta o in caso di guasti alla struttura tecnologica, applicativa e di comunicazione o per qualsiasi altra necessità di supporto tecnico relativo all'utilizzo del portale acquisti, l'Impresa avrà facoltà di:

- contattare il servizio di supporto di BravoSolution al numero indicato nella home page del portale nella sezione "Assistenza Gare";
- inviare una mail a posteprocurement@bravosolution.it (segnalando: oggetto della procedura, problematica emersa nonché propri recapiti telefonici);
- utilizzare i riferimenti del Servizio Assistenza, secondo quanto indicato nella sezione "Contatti" in Home Page del Portale inviando una richiesta di assistenza tramite il link "Assistenza OnLine";
- inviare un messaggio dalla RdO on line di interesse.

## **4. Come accedere alla RdO on line**

Per effettuare il primo accesso alla RdO on line l'Impresa dovrà, all'interno del portale www.posteprocurement.it:

- a) inserire User ID e Password nel box "Area riservata";
- b) cliccare su "Invia";
- c) cliccare sul link "Gare telematiche";
- d) cliccare sul link "Raccolta di offerte in busta chiusa digitale (RdO)";
- e) cliccare sulla sezione "RdO per tutti" posizionata in alto alla sinistra dello schermo;
- f) cliccare sulla descrizione corrispondente alla negoziazione di interesse;
- g) [Solo al primo accesso] cliccare sul pulsante "Accedi", posizionato in alto alla destra dello schermo, e successivamente su "OK" per completare il primo accesso alla RdO on line.

Completata l'azione di cui alla precedente lettera g), la RdO on line riferita alla presente procedura verrà automaticamente trasferita dall'area "RdO per tutti" all'area "Mie RdO" (non sarà pertanto più necessario, per accedere alla RdO on line di interesse, ripetere l'azione descritta alla precedente lettera e).

## **[Qualora previsto nella procedura di affidamento] Per inserire i dati relativi ai partecipanti di un R.T.I o Consorzio procedere come di seguito indicato:**

a) selezionare il tipo di risposta nel pop-up "**Rispondere come Società singola o Gruppo** 

**di Offerta**" e successivamente cliccare sul simbolo per la modifica;

- b) nella schermata successiva cliccare sul menu a tendina in corrispondenza del tasto "**Aggiungi Utente**" e selezionare la modalità "**Offline**";
- c) inserire i dati dell'impresa partecipante al Gruppo di Offerta: Ragione Sociale, Codice Fiscale, Partita IVA, Indirizzo, Quota di partecipazione in termini assoluti (es. 20 per 20%) solo nel caso di R.T.I, Rappresentante Legale, Note;

**NB:** nel caso di partecipazione di un Consorzio, per le consorziate la Quota di partecipazione dovrà essere valorizzata con 0;

d) completato l'inserimento cliccare sul pulsante "Salva" posto in alto a destra dello schermo;

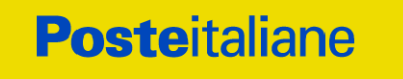

> e) ripetere le operazioni dalla lettera b) alla lettera d) per ogni partecipante al Gruppo di Offerta.

**Per prendere visione dalla documentazione aggiuntiva della procedura** l'Impresa dovrà accedere alla RdO on line e cliccare sull'etichetta "Allegati", posta in alto alla sinistra dello schermo, all'interno della sezione "Dettagli RdO" oppure cliccare sul link "Attenzione devi ancora leggere un allegato del Buyer, premi qui per vederlo".

**Per avviare il processo di risposta alla RdO on line** l'Impresa dovrà cliccare sull'etichetta "Mia Risposta" e successivamente sul tasto "Intenzione di Rispondere" (posizionato alla destra dello schermo) e confermare. Questa azione dovrà essere effettuata solo al primo accesso.

Per accedere all'area "Qualificazione" della RdO on line l'Impresa dovrà cliccare sul link "Qualificazione", posizionato all'interno della sezione "Riassunto risposta" (in alternativa, dovrà cliccare sul pulsante "Modifica Risposta" posizionato, alla destra dello schermo, in corrispondenza della sezione "Qualificazione"). Completate le attività richieste cliccare su "Salva e esci".

**[Qualora prevista nella procedura di affidamento] Per accedere all'area "Offerta tecnica" della RdO on line** l'Impresa dovrà cliccare sul link "Offerta Tecnica" posizionato all'interno della sezione "Riassunto risposta" (in alternativa potrà cliccare sul pulsante "Modifica Risposta" posizionato, alla destra dello schermo, in corrispondenza della sezione "Offerta tecnica"). Completate le attività richieste cliccare su "Salva e esci".

Per inserire la propria Offerta economica nella RdO on line l'Impresa dovrà cliccare sul link "Offerta economica", posizionato all'interno della sezione "Riassunto risposta" (in alternativa potrà cliccare sul pulsante "Modifica Risposta" posizionato, alla destra dello schermo, in corrispondenza della sezione "Offerta economica"). Completate le attività richieste cliccare su "Salva e esci".

Una volta completate le attività richieste all'interno di ciascuna area l'Impresa dovrà cliccare su "Salva e esci" e successivamente su "OK" per confermare il salvataggio.

**Per trasmettere la risposta alla RdO** l'Impresa dovrà seguire le istruzioni riportate al paragrafo "Come trasmettere la propria risposta alla RdO on line".

## **5. Come utilizzare lo strumento della messaggistica**

## **5.1 Come inviare un messaggio.**

## **Per inviare un messaggio utilizzando lo strumento della messaggistica on line l'Impresa dovrà:**

- a) accedere alla RdO on line;
- b) cliccare sulla sezione "Messaggi" posizionata in alto alla sinistra dello schermo;
- c) cliccare sull'etichetta "Crea messaggio";
- d) classificare eventualmente il messaggio (vedi il N.B. riportato successivamente);
- e) compilare la richiesta ("Oggetto" e "Messaggio");
- f) [eventuale, solo se l'Impresa deve allegare documenti a corredo] cliccare su "Aggiungi Allegati";
- g) cliccare su "Carica nuovo file";
- h) cliccare su "Seleziona file da caricare" e selezionare il documento precedentemente salvato all'interno del proprio PC;

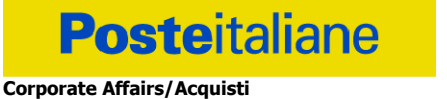

**Acquisti Security, Stampa e Materiali di Consumo** 

- i) inserire una breve descrizione dell'allegato;
- j) cliccare su "Conferma" per allegare il file (o cliccare su "Annulla" per tornare alla schermata precedente);
- k) per ciascun documento da allegare, cliccare su "Carica nuovo file" e ripetere le operazioni dalla lettera h) alla lettera j);
- l) [terminato il caricamento di tutti i documenti] cliccare su "Salva tutto" per inserire il/i documento/i nella lista allegati;
- m) cliccare su "Invia messaggio" per trasmettere il messaggio.

**NB: Si fa presente che la classificazione del messaggio (attività descritta alla precedente lettera d) è richiesta solo per le seguenti comunicazioni:** 

- **invio Richieste di chiarimento (in questo caso l'Impresa è necessario selezionare la classificazione "Richieste di chiarimento/Risposte ai chiarimenti");**
- **segnalazioni problemi tecnologici (in questo caso l'Impresa dovrà selezionare la classificazione "Segnalazione problemi tecnologici").**

**Per tutte le altre comunicazioni non è richiesta la classificazione del messaggio.** 

**L'Impresa che ha ricevuto una richiesta di chiarimenti/integrazioni o che necessiti di ulteriori chiarimenti in merito ad un messaggio ricevuto è tenuta ad utilizzare la funzionalità "Rispondi" presente all'interno del messaggio ricevuto.** 

### **5.2 Come rispondere ad un messaggio**

#### **Per rispondere ad un messaggio l'Impresa dovrà:**

- 1. accedere al Messaggio ricevuto;
- 2. cliccare su "Rispondi";
- 3. ripetere le operazioni descritte dalla lettera e) alla lettera m) descritte in precedenza (non è necessario modificare l'oggetto del messaggio).

## **6. Modalità e note per l'inserimento dei documenti a portale**

#### **6.1 Modalità di inserimento dei documenti a portale**

#### **Per inserire i documenti richiesti ai fini dell'ammissione l'Impresa dovrà:**

- a) accedere all'area "Qualificazione" della "RdO on line";
- b) in corrispondenza del parametro di tipo "Allegato" all'interno del quale dovrà essere inserito il documento, cliccare sul link "Clicca per allegare un file", posizionato alla destra dello schermo;
- c) cliccare su "Seleziona un file da caricare" e selezionare il documento precedentemente salvato all'interno del proprio PC;

- d) [Solo per i file non firmati digitalmente, con firma digitale non riconosciuta dallo strumento di verifica disponibile sul portale o segnalata non valida dallo stesso]<sup>1</sup> cliccare su "Conferma";
- e) cliccare su "Conferma" per allegare il proprio documento nella lista allegati (o cliccare su "Annulla" per tornare alla schermata precedente);
- f) nel caso in cui si vogliano inserire altri allegati cliccare su "Salva e continua" e ripetere le operazioni da b) ad e);
- g) una volta allegati i documenti l'Impresa dovrà cliccare su "Salva e esci";
- h) Cliccare su "OK" per confermare l'inserimento o "Annulla" per tornare alla schermata precedente.

## **Per inserire i documenti relativi all'offerta tecnica [qualora prevista nella procedura di affidamento] l'Impresa dovrà:**

- a) accedere all'area "Offerta tecnica" della "RdO on line";
- b) in corrispondenza del parametro di tipo "Allegato" all'interno del quale deve essere inserito il documento, cliccare sul link "Clicca per allegare un file", posizionato alla destra dello schermo;
- c) cliccare su "Seleziona un file da caricare" e selezionare il documento precedentemente salvato all'interno del proprio PC;
- d) [Solo per i file non firmati digitalmente, con firma digitale non riconosciuta dallo strumento di verifica disponibile sul portale o segnalata non valida dallo stesso $1^1$  cliccare su "Conferma";
- e) cliccare su "Conferma" per allegare il proprio documento nella lista allegati (o cliccare su "Annulla" per tornare alla schermata precedente);
- f) nel caso in cui si vogliano inserire altri allegati cliccare su "Salva e continua" e ripetere le operazioni da b) ad e);
- g) una volta allegati i documenti l'Impresa dovrà cliccare su "Salva e esci";
- h) cliccare su "OK" per confermare l'inserimento o "Annulla" per tornare alla schermata precedente.

## **Per inserire i documenti relativi all'offerta economica l'Impresa dovrà:**

- a) accedere all'area "Offerta economica" della "RdO on line";
- b) in corrispondenza del parametro di tipo "Allegato" all'interno del quale deve essere inserito il documento, cliccare sul link "Clicca per allegare un file", posizionato alla destra dello schermo;
- c) cliccare su "Seleziona un file da caricare" e selezionare il documento precedentemente salvato all'interno del proprio PC;
- d) [Solo per i file non firmati digitalmente, con firma digitale non riconosciuta dallo strumento di verifica disponibile sul portale o segnalata non valida dallo stesso $1^1$  cliccare su "Conferma";

 $\overline{a}$ 

<sup>1</sup> In tal caso, se viene richiesta la sottoscrizione digitale del documento, è necessario controllare la presenza della firma digitale e, se presente, la validità della stessa, utilizzando uno dei software gratuiti messi a disposizione dalle Certification Authority Italiane (nel caso di firma estera è necessario seguire le indicazioni riportate al paragrafo "Dotazione tecnica minima" del presente documento

**Posteitaliane Corporate Affairs/Acquisti** 

**Acquisti Security, Stampa e Materiali di Consumo** 

- e) cliccare su "Conferma" per allegare il proprio documento nella lista allegati (o cliccare su "Annulla" per tornare alla schermata precedente);
- f) nel caso in cui si vogliano inserire altri allegati cliccare su "Salva e continua" e ripetere le operazioni da b) ad e);
- g) una volta allegati i documenti l'Impresa dovrà cliccare su "Salva e esci";
- h) cliccare su "OK" per confermare l'inserimento o "Annulla" per tornare alla schermata precedente.

## **Per inserire ulteriori documenti a corredo dell'Offerta economica (Giustificativi, Dichiarazioni sostitutive relative ai familiari conviventi ecc…) l'Impresa dovrà:**

- a) accedere all'area "Offerta economica" della "RdO on line";
- b) cliccare sul pulsante "Aggiungi Allegati" posizionato, alla destra dello schermo, in corrispondenza della sezione "Area Generica Allegati";
- c) cliccare su "Carica nuovo file";
- d) inserire una breve descrizione dell'allegato;
- e) cliccare su "Seleziona un file da caricare" e selezionare il documento precedentemente salvato all'interno del proprio PC;
- f) cliccare su "Conferma" per allegare il file (o cliccare su "Annulla" per tornare alla schermata precedente);
- g) per ciascun documento da allegare, cliccare su "Carica nuovo file" e ripetere le operazioni dalla lettera d) alla lettera f);
- h) cliccare su "Salva tutto" per inserire il/i documento/i nella lista allegati;
- i) nel caso in cui si vogliano inserire altri allegati cliccare su "Salva e continua" e ripetere le operazioni dalla lettera b) alla lettera f);
- j) una volta allegati i documenti l'Impresa dovrà cliccare su "Salva e esci";
- k) cliccare su "OK" per confermare l'inserimento o "Annulla" per tornare alla schermata precedente.

## **6.2 Note per l'inserimento dei documenti a portale**

All'interno dell'Area "Qualificazione" nonché delle Aree "Offerta tecnica" ed "Offerta economica" della "RdO on line" sono presenti dei parametri di tipo "Allegato" con descrizione corrispondente ai documenti richiesti da Poste Italiane nella procedura di affidamento.

L'Impresa dovrà allegare i documenti nelle sezioni e nei parametri corrispondenti.

Si precisa che, con riferimento ai documenti da inserire nell'area "Qualificazione" della RdO on line, dovranno essere seguite le seguenti regole:

- i documenti riguardanti l'Impresa singola o mandataria o il Consorzio dovranno essere inseriti nella Sezione denominata "Documentazione Impresa Singola/Mandataria/Consorzio";
- i documenti riguardanti l'Impresa mandante o consorziata o consorzianda dovranno essere inseriti nella Sezione (o nelle sezioni, nel caso di più Imprese mandanti, consorziate, consorziande) denominata/e "Documentazione Impresa Mandante/Consorziata/Consorzianda".

**Corporate Affairs/Acquisti Acquisti Security, Stampa e Materiali di Consumo** 

> Alla fine di ciascuna delle sezioni sopra indicate sono presenti dei parametri denominati "Altro documento" dove è possibile inserire, sempre con riferimento al soggetto per il quale sono stati già inseriti documenti nella singola sezione, documenti per i quali non esiste esatta corrispondenza o per i quali non è stato possibile, per mancanza di spazio, l'inserimento negli altri parametri della stessa sezione (ad esempio eventuali altri documenti riferiti al soggetto A, per i quali ricorrono le ipotesi sopra indicate, devono essere inseriti nei parametri "Altro documento" presenti nella stessa sezione dove sono stati già inseriti i documenti per il soggetto A);

i documenti non riferiti ad uno specifico soggetto (Impresa Singola/Mandataria/Consorzio o Impresa Mandante/Consorziata/Consorzianda) per i quali non esiste esatta corrispondenza e i documenti per i quali non è stato possibile, per mancanza di spazio, l'inserimento nei parametri "Altro documento", presenti nelle sezioni sopra indicate, dovranno essere inseriti nella Sezione denominata "Altri documenti".

Nell'inserimento dei documenti a portale è necessario seguire le seguenti regole:

- dovranno essere inseriti separatamente e non raggruppati in una cartella compressa;
- dovranno conservare, nel nome del file, la dicitura originaria (ad es. Istanza di ammissione Rossi S.p.A.);
- dovranno essere in formati di comune diffusione (preferibilmente pdf, word, xls);
- non dovranno superare la dimensione di:
	- $\checkmark$  10 MB per i caricamenti in upload massivo (upload di più file contemporaneamente);
	- $\checkmark$  25 MB per i caricamenti di singoli file firmati digitalmente;
	- $\checkmark$  80 MB per il caricamento di file non firmati digitalmente.

I documenti per i quali è richiesta la sottoscrizione a mezzo di firma digitale dovranno essere firmati singolarmente dai soggetti autorizzati.

Non è consentito firmare digitalmente una cartella compressa contenente un documento privo di firma digitale (laddove richiesta).

Ogni documento, una volta firmato digitalmente, assumerà l'ulteriore estensione "P7M" o "PDF" (qualora venga usato il prodotto "Acrobat"), in conformità alle regole dell'Agenzia per l'Italia Digitale in materia di firma digitale. Si raccomanda pertanto di verificare, prima di inviare la risposta, la corretta estensione del file firmato digitalmente.

Si precisa che, nel caso in cui venga associato, al documento informatico firmato digitalmente, una marcatura temporale certificata dovranno essere allegati a portale sia il file firmato digitalmente sia la marcatura temporale.

N.B. Nel caso in cui la marcatura temporale riporti l'estensione \*.tsr\* l'Impresa dovrà allegare a portale sia il file con estensione \*.tsr\* sia il file firmato digitalmente.

Si segnala inoltre che, molti software, nel marcare temporalmente un file, generano un unico file che contiene al suo interno il documento firmato digitalmente e la marcatura temporale. In tal caso non è necessario separare il file.

## **7. Come trasmettere la propria risposta alla RdO on line**

## **7.1 Trasmissione della risposta alla RdO on line**

## **Per trasmettere la risposta alla "RdO on line" l'Impresa dovrà:**

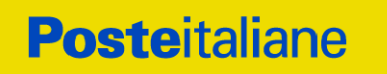

- a) accedere alla "RdO on line";
- b) cliccare su "Trasmetti risposta";
- c) cliccare su "OK" per confermare la trasmissione.

Il sistema non consente la conferma (e la conseguente trasmissione telematica della risposta alla "RdO on line") dopo il termine fissato per la presentazione della risposta alla presente procedura negoziale.

I documenti non trasmessi non saranno visibili a Poste Italiane al termine della procedura.

L'Impresa potrà visualizzare nella sua cartella personale, alla colonna "Stato della risposta", l'avvenuta trasmissione (Stato della risposta: "Trasmessa").

## **7.2 Ulteriori note**

L'Impresa potrà modificare i dati precedentemente trasmessi (eliminazione e/o inserimento nuovi allegati, modifica/sostituzione offerta tecnica, modifica/sostituzione offerta economica, ecc.), entro e non oltre il termine fissato da Poste Italiane per la presentazione della risposta alla presente procedura, operando come di seguito indicato:

- a) accedere alla RdO on line nonché all'area di risposta dove deve essere effettuata la modifica;
- b) effettuare la modifica;
- c) cliccare su "Salva le modifiche";
- d) cliccare su "Trasmetti modifiche".

Prima di tale termine, l'Impresa avrà altresì facoltà di ritirare i dati trasmessi cliccando sull'icona con i tre puntini sospensivi posizionata in alto a destra dello schermo e selezionando al suo interno il link "Cancella la tua risposta".

I dati non trasmessi o cancellati non saranno visibili a Poste e, pertanto, si intenderanno non presentati.

Nel caso in cui l'Impresa non intenda presentare offerta è invitata, ai fini organizzativi di Poste Italiane, a far pervenire telematicamente, entro il termine fissato per la presentazione della risposta, la propria rinuncia indicando le motivazioni del rifiuto e cliccando sul tasto "Rifiuta" della RdO on line.

**In caso di modifiche apportate da Poste alle aree di risposta e/o ai parametri di configurazione dell'area "Qualificazione" e/o dell'area "Offerta tecnica" e/o dell'area "Offerta economica" della "RdO on line" il sistema provvederà a ritirare, in automatico, i dati eventualmente trasmessi dalle Imprese.** 

**In tal caso sarà necessario, una volta modificata eventualmente la propria risposta, ripetere il processo di trasmissione descritto al precedente paragrafo "Come trasmettere la propria risposta alla RdO on line".** 

## **8. Come trasmettere il rilancio [solo se previsto nelle Modalità di partecipazione/invito a presentare offerta]**

## **Per trasmettere il rilancio l'Impresa dovrà:**

a) accedere all'area "Offerta economica" della RdO on line;

**Posteitaliane** 

- b) cliccare sull'icona rappresentante due frecce che formano un cerchio posta nella colonna risposta in corrispondenza del parametro contenente il precedente Schema di offerta;
- c) cliccare su "OK" per procedere o su "Annulla" per tornare alla schermata precedente;
- d) cliccare su "Seleziona un file da caricare" e selezionare il documento precedentemente salvato all'interno del proprio PC;
- e) [Solo per i file non firmati digitalmente, con firma digitale non riconosciuta dallo strumento di verifica disponibile sul portale o segnalata non valida dallo stesso $\vert$ <sup>2</sup> cliccare su "Conferma";
- f) cliccare su "Conferma" per inserire il nuovo documento (o su "Annulla" per tornare alla schermata precedente);
- g) cliccare su "Salva le modifiche";
- h) cliccare su "OK" per confermare o su "Annulla" per tornare alla schermata precedente;
- i) cliccare su "Trasmetti rilancio".

Il sistema non consente la trasmissione decorso il termine stabilito per la presentazione dell'offerta economica migliorativa.

L'Impresa, entro il termine fissato per la presentazione dell'offerta migliorativa, ha facoltà di modificare il rilancio precedentemente trasmesso procedendo con le stesse modalità descritte per l'invio del Rilancio.

## **9. Come inserire e trasmettere la documentazione richiesta per la stipula**

## **9.1 Inserimento e trasmissione della documentazione richiesta per la stipula all'interno del portale www.posteprocurement.it**

#### **Per inserire e trasmettere la documentazione richiesta per la stipula l'impresa dovrà:**

- a) inserire User ID e Password nel box "Area riservata";
- b) cliccare su "Invia";
- c) cliccare sul link "Gare telematiche";
- d) cliccare sul link "Cartelle di gara";
- e) accedere alla "Cartella di Gara" con descrizione corrispondente alla negoziazione di interesse;
- f) cliccare sull'etichetta "Miei eventi", posta in alto alla sinistra dello schermo, all'interno della sezione "Dettagli Cartella";
- g) cliccare sul link "Contratti";
- h) cliccare sulla descrizione corrispondente alla negoziazione di interesse;
- i) cliccare su "Messaggi" e successivamente su "Crea Messaggio";
- j) inserire oggetto e testo del messaggio;
- k) cliccare su "Aggiungi allegati";
- l) cliccare su "Carica nuovo file";

 $\overline{a}$ 

 $2$  (Cfr. Nota 1)

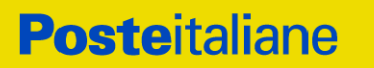

- m) cliccare su "Seleziona file da caricare e selezionare il documento precedentemente salvato all'interno del proprio PC;
- n) inserire una breve descrizione dell'allegato;
- o) cliccare su "Conferma" per allegare il file (o cliccare su "Annulla" per tornare alla schermata precedente);
- p) per ciascun documento da allegare, cliccare su "Carica nuovo file" e ripetere le operazioni dalla lettera m) alla lettera o);
- q) [terminato il caricamento di tutti i documenti] cliccare su "Salva tutto" per inserire il/i documento/i nella lista allegati;
- r) cliccare su "Invia messaggio" per trasmettere il messaggio.

## **9.2 Inserimento del Contratto\Lettera commerciale sottoscritto digitalmente dal proprio legale rappresentante o procuratore**

**Per inserire il contratto\lettera commerciale nell'apposito box dedicato l'impresa dovrà:** 

- a) cliccare sull'etichetta "Gestione Contenuti" e successivamente sul link "Informazioni Aggiuntive";
- b) cliccare sul tasto "Modifica" situato in alto a destra dello schermo;
- c) cliccare su "Clicca per allegare un file" in corrispondenza del parametro "Documento contrattuale firmato dall'aggiudicatario";
- d) cliccare su "Seleziona file da caricare" e selezionare il documento precedentemente salvato all'interno del proprio PC;
- e) cliccare su "Conferma" per inserire il proprio documento nella lista allegati (o su "Annulla" per tornare alla schermata precedente);
- f) cliccare su "Salva" per confermare l'inserimento o su "Annulla" per tornare alla schermata precedente.